# **Quick Installation**

See the [Minimum System Requirements](https://www.cmegroup.com/confluence/display/pubspan/System+Requirements) prior to installing PC-SPAN.

- [Obtaining PC-SPAN Version 4](#page-0-0)
- $\bullet$ [Starting the PC-SPAN version 4 installation](#page-0-1)
- [PC-SPAN Version 4 Installation Process](#page-0-2)
- [Top level Directory Structure Upon PC-SPAN Installation](#page-2-0)
- [Uninstalling PC-SPAN](#page-2-1)

## <span id="page-0-0"></span>Obtaining PC-SPAN Version 4

Complementary copies of PC-SPAN software can be downloaded through CME Core by all users. To Download, log on to [CME Core](https://cmecore.cmegroup.com/core/) with your CME Group Login, or create a new one. Navigate to the downloads center, and then to software. Download the most recent version of PC-SPAN, selecting the 32 bit option.

For example, the file might be named **PCSpan\_x64\_4.5.610\_A\_73.zip** to indicate that it is for "build number 610" of PC-SPAN 4.5. You can download this file to any convenient directory on your hard disk or network drive. For example directory **C:\Users\<User-ID>\Downloads** would be a logical place to store the installation file you have downloaded.

#### <span id="page-0-1"></span>Starting the PC-SPAN version 4 installation

- Close any other programs which may be running.
- Using the Windows Explorer, the "My Computer" folder, or the "Run..." command from the Start menu, find the downloaded installation file -- for example, "PCSpan\_x64\_4.5.610\_A\_73.zip".
- Upzip the file and run "setup.exe" to install.
- If you have a previous version of PC-SPAN installed, please uninstall it first or the setup wizard will detect the existing one and prompt to uninstall first.

#### <span id="page-0-2"></span>PC-SPAN Version 4 Installation Process

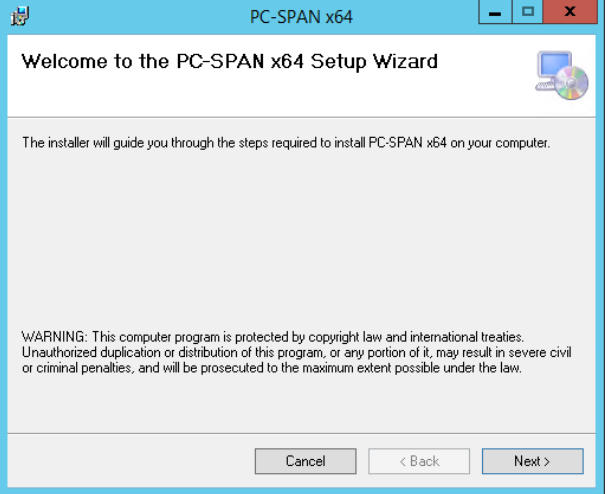

Select **Next** to continue the installation. Tthe PC-SPAN version 4 **software license agreement screen** will display:

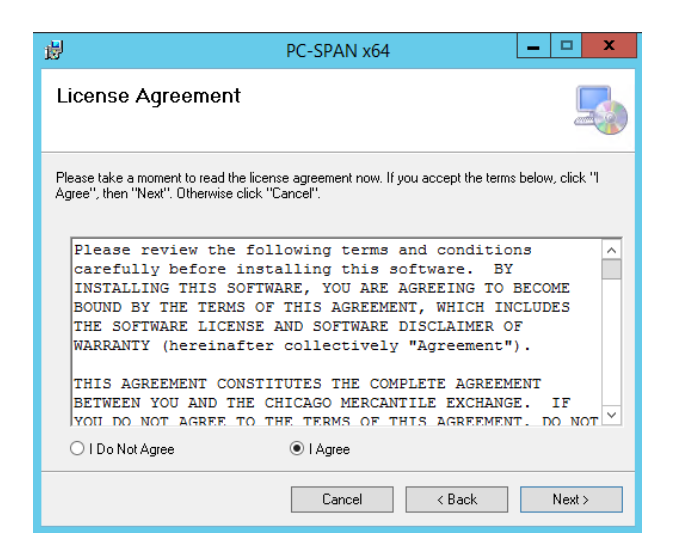

Please **read** the entire agreement. If you accept its terms, select **Yes** to continue. Otherwise, click **No** to abort the installation.

Next, the **Choose Destination Location** screen will display, so that you can select the location where PC-SPAN version 4 will be installed:

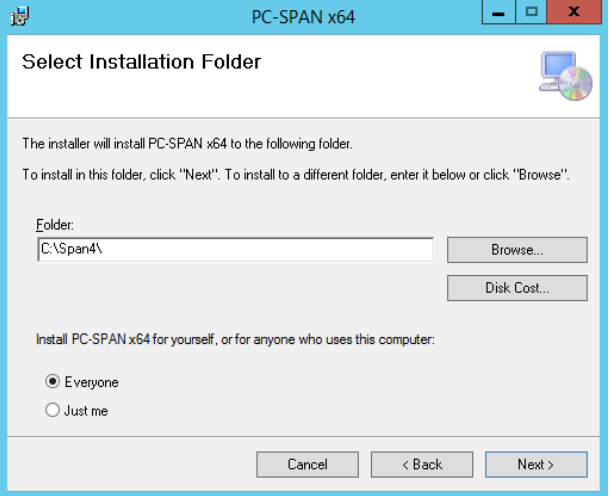

You can specify any directory on any drive (hard disk or network drive). As you can see, the default location is C:**\SPAN4** (recommended).

Click **Next** to continue. If the destination directory does not already exist, you will be prompted for confirmation that it should be created.

The installation program will now install PC-SPAN. A shortcut PC-SPAN icon will be placed on the desktop.

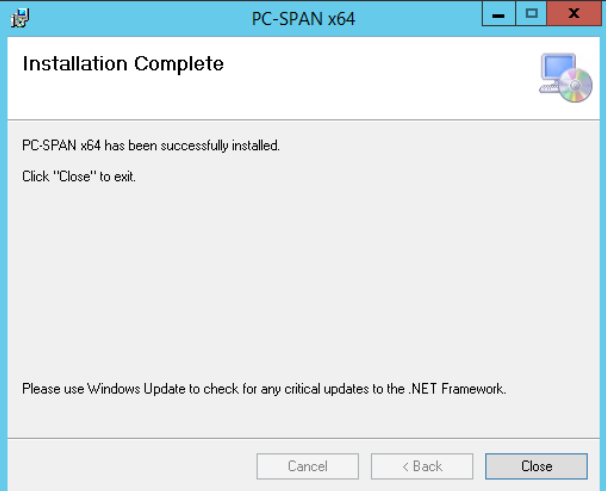

### <span id="page-2-0"></span>Top level Directory Structure Upon PC-SPAN Installation

<Drive>:\Span4\Bin <Drive>:\Span4\Data <Drive>:\Span4\Doc <Drive>:\Span4\Master <Drive>:\Span4\Reports <Drive>:\Span4\RptModule

#### <span id="page-2-1"></span>Uninstalling PC-SPAN

PC-SPAN can be easily uninstalled using standard **Add/Remove Programs** dialog in Windows **Control Panel**.